## **Mathematics LBS 4**

# **Spreadsheet Mathematics: Statistics and Graphing**

# **Lab 1: Entering , Formatting and Saving Data in an Excel Spreadsheet**

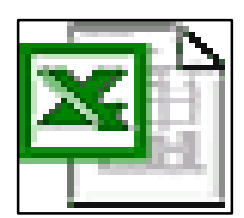

*Microsoft Excel Logo and all screens captured by permission of Microsoft*

**Goal** To enter, format and save data in an Excel Spreadsheet

**Learning Outcomes** After completing this section, the student should be able to

- open a Microsoft Excel worksheet
- enter data in a worksheet
- format data in the worksheet
- save the data in the worksheet
- complete several practice assignments

**Prior Learning** No prior learning is required for this lab

### **Contents**

- open the **Microsoft Excel Spreadsheet Program**
- enter data in a worksheet
- format data in a worksheet
- save a worksheet
- print up a worksheet
- complete two practice assignments
- discuss questions or concerns about the assignments with your teacher

# **Spreadsheet Mathematics: Statistics and Graphing**

### **Lab 1: Entering, Formatting and Saving Data in an Excel Spreadsheet**

**New Words:** Excel, spreadsheet, worksheet, sheet, cell, row, column,

#### **1. Open the Microsoft Excel Spreadsheet Program:**

Click on *Start*, arrow to *Programs*, arrow to *Microsoft Office 97* and finally Click on *Microsoft Excel.* (On some computers, you can Click on the *Excel logo* to open Excel, or Click on the *Programs* and then *Microsoft Excel*)

#### **2. How to "Get Around" in the Excel Worksheet:**

The Excel worksheet is made up of sheets. You will see the tabs for Sheet 1, Sheet 2, and Sheet 3.

You will now see **Sheet 1** divided into *cells*, *rows* and *columns*.

The *columns* are labelled **A**, **B**, **C**, **D**……….

The *rows* are numbered **1**, **2**, **3**, **4**, **5**, …..

Each little rectangle is called a *cell*. Each *cell* has a definite location on the worksheet.

We can give each cell a location label: **B7** is located in **column 2** and **row 7**

**H11** is located in **column 8** and **row 11**

To make a cell *active*, place the mouse pointer which is a big **+** sign on the cell and left click with the mouse. You will see a big black border around the cell.

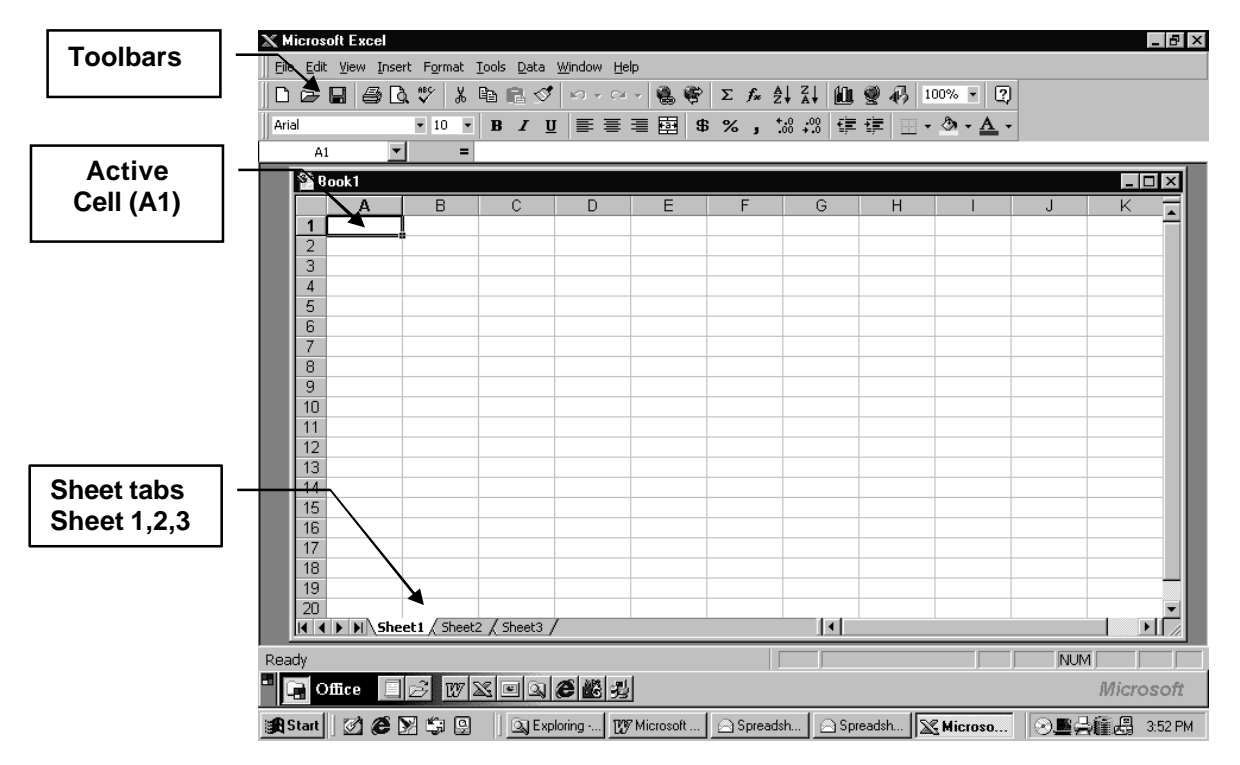

<span id="page-2-0"></span>Scroll bars help get around the worksheet:

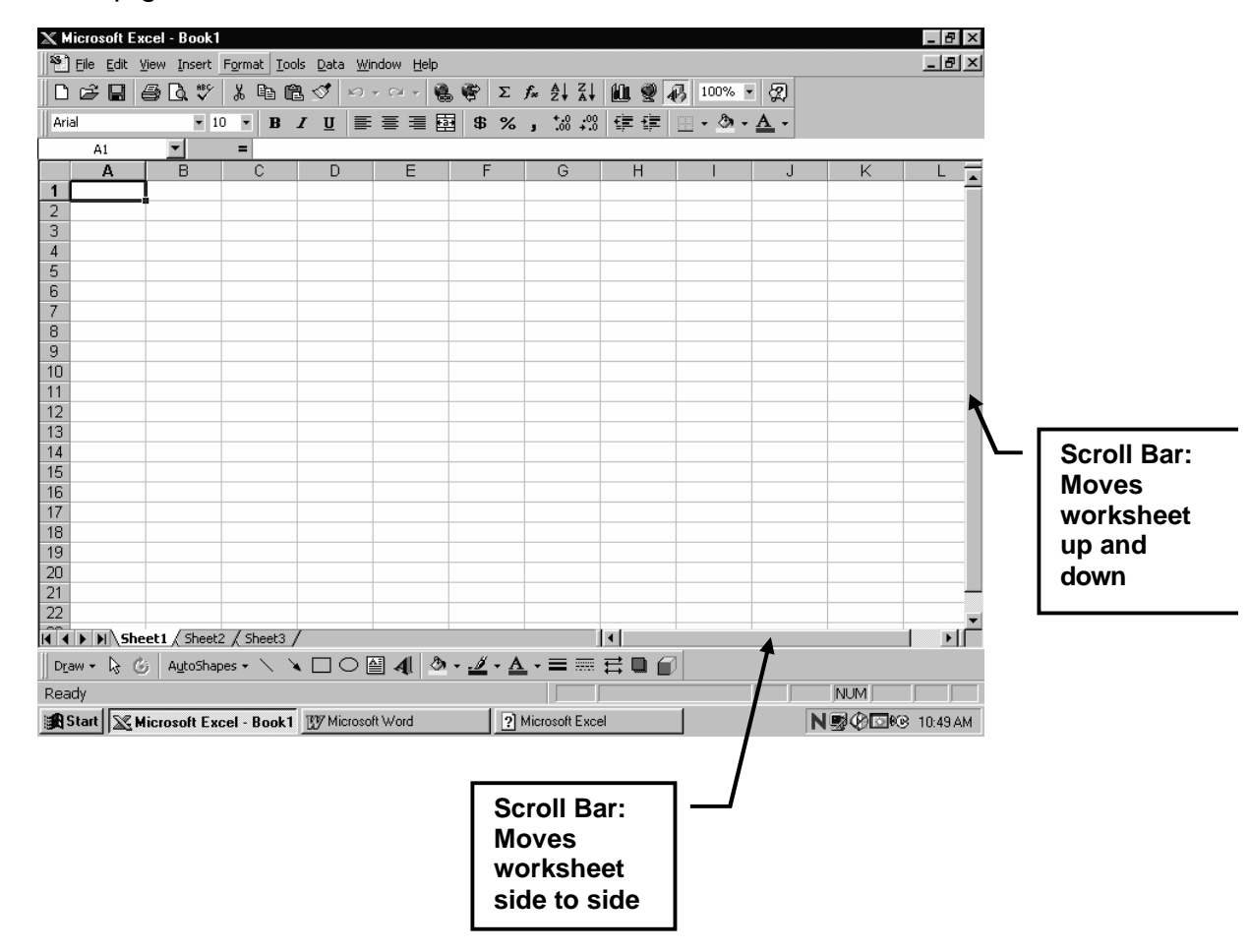

#### **Note:**

### **If you get lost in the Spreadsheet, Ctrl – Home, will bring you back to cell A1**

#### **Exercise 1:**

a. Make the following cells active: (you will soon see that you can only make one cell active at a time)

**B2 C11 H9**

b. Another way to get around on the worksheet is to use arrow keys on the keyboard:

Up  $\uparrow$  Down  $\downarrow$  Right  $\rightarrow$  Left  $\leftarrow$ 

Use the arrow keys to make the following cells active:

#### **A1 E5 G13**

c. You will also see that *Enter* key can be used to move the active cell down a column.

Use the *Enter* key to make the **cells** in **column 3** active one after the other down the column

#### **3. Enter Data in a Worksheet**

Now you will enter data in your worksheet. You will enter data in **Sheet 1**. Remember that you can enter data in the other sheets, labelled Sheet 2, Sheet 3. You can see the tabs for those sheets at the bottom of the worksheet screen. [\(See previous page\)](#page-2-0)

#### **Exercise 2:**

Enter the data on students and test marks in your worksheet:

Ten geology students had the following test marks:

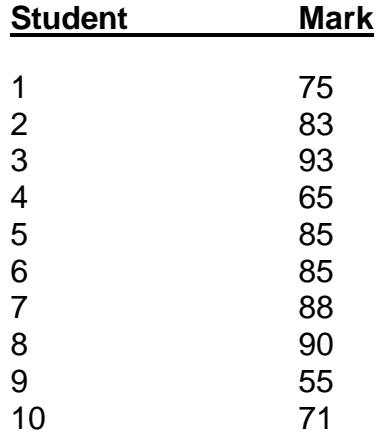

- 1. Go to **A1**. *Left Click* on the cell to make it active and type in the heading **Student.**
- 2. Go to **B1**. *Left Click* on the cell and type in the heading **Mark**. If you make a mistake in a cell, you can edit it by double clicking on the cell. The pointer will now be a large **I** instead of a large **+.** You may now correct your error. Try editing a cell before you go any further.
- 3. Enter the students' number data in **column A.**

4. Enter the students' mark data in **column B.**

Check to see that you have entered the data as given above. Edit any cell if necessary.

Your worksheet should look like the example given below.

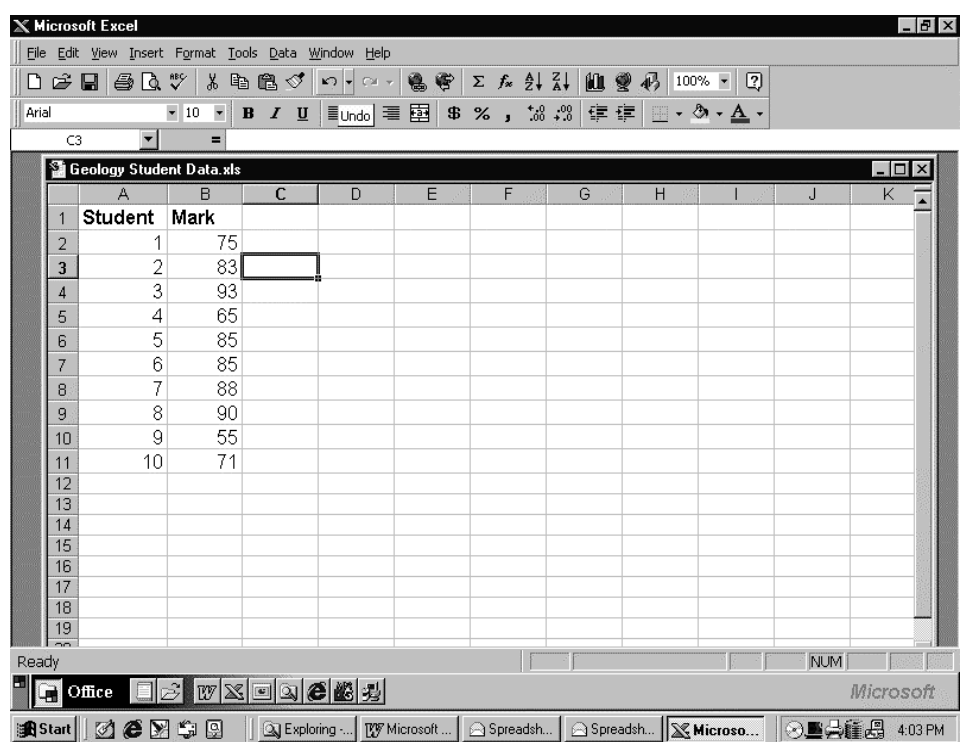

#### **4. Now is a good time to Save the Worksheet !**

- 1. Click *File* **Pull down Menu**
- 2. Select *Save as*
- **3.** Save on **3** ½**Floppy (A:)**<br>4. Under **File Name**, give th
- 4. Under **File Name**, give the file a good descriptive name so that you can locate it easily. Let's use **Computer Math Lab 1**
- 5. Click *Save*
- 6. If you have difficulties, follow the screens shown on [next page:](#page-5-0)

<span id="page-5-0"></span>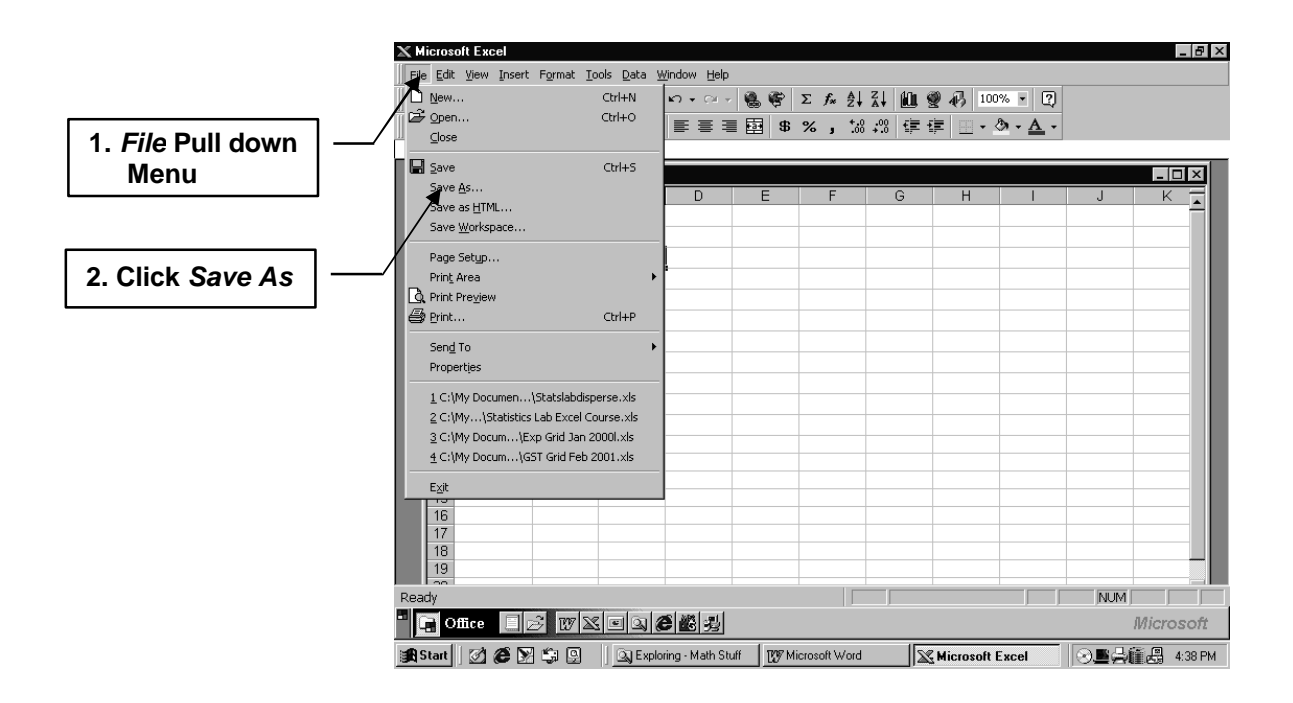

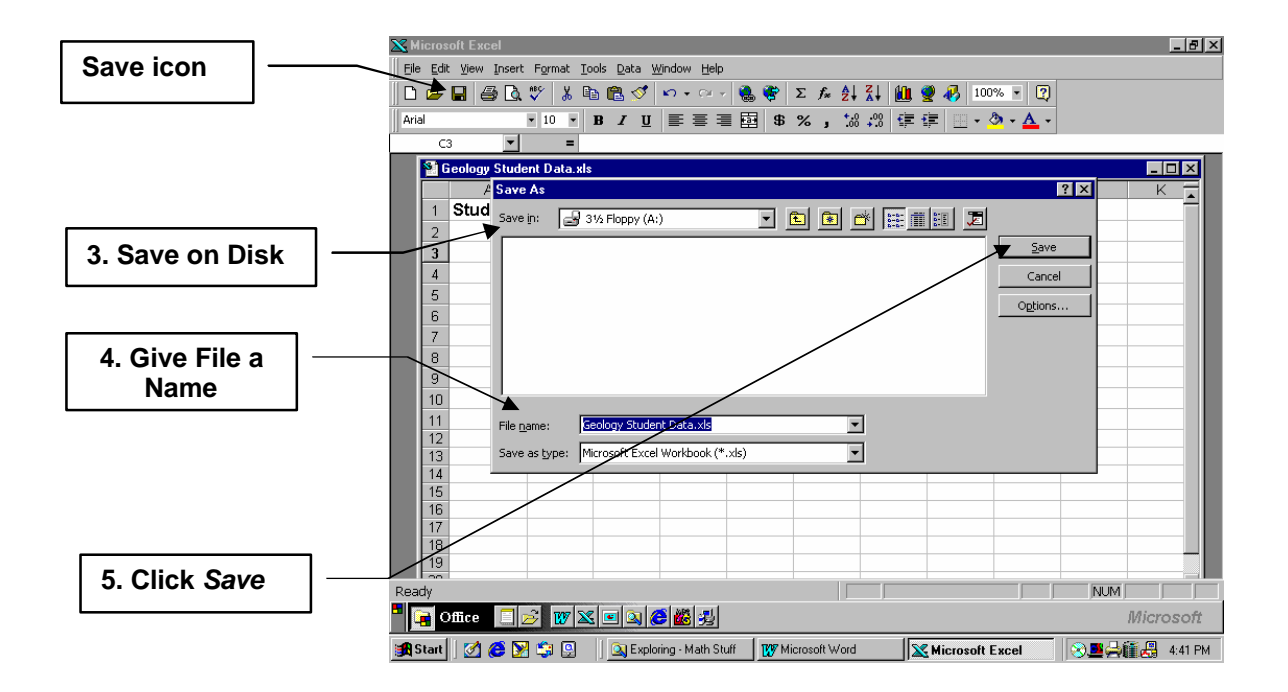

#### **5. How to "Dress up" or Format the Data in a Worksheet**

There are many things you can do to "dress up" or format a worksheet. In this section we do some simple formatting. You can get as adventurous as you want as you get more familiar with the formatting commands

#### **Exercise 3:**

1. Select a *range* of cells to format. To select a *range*, click the mouse on the *upper left cell* in your range and hold and drag to the *bottom right cell* in the range. You will see a range of black cells with only the upper left cell white.

A *range* is identified as the **first** and **last cells selected** with a **colon** in between.

Try selecting the range **A1:B11** on your worksheet. Have you selected all the data and the headings as well ? Check with the example to see if you have the correct range highlighted.

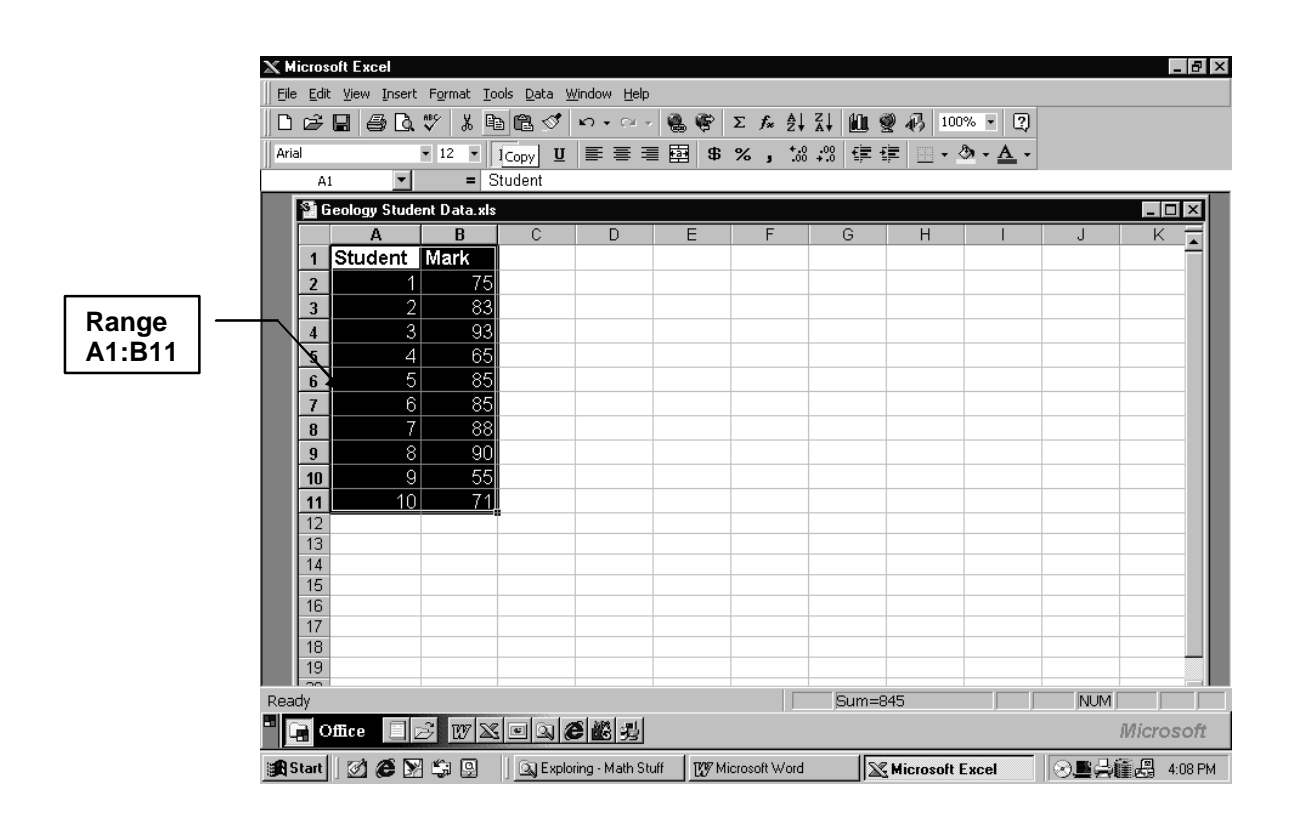

- 2. Format the headings and data using the *Format* pull down menu on the toolbar.
	- a. Select the **range** that includes the headings, **Students** and **Marks**. (you just did this step in the example above)
	- b. Click on *Format* from the Toolbar.
	- c. Select *Cells.* You will see a wide selection of choices: **Number**, **Alignment**, **Font** etc.
	- d. Select **Font.**  You will see more choices: **Font**, **Font Style**, **Size**, **Underline**, **Color.**
	- e. Experiment with the choices to see what you like best. Then **Click** *OK.*

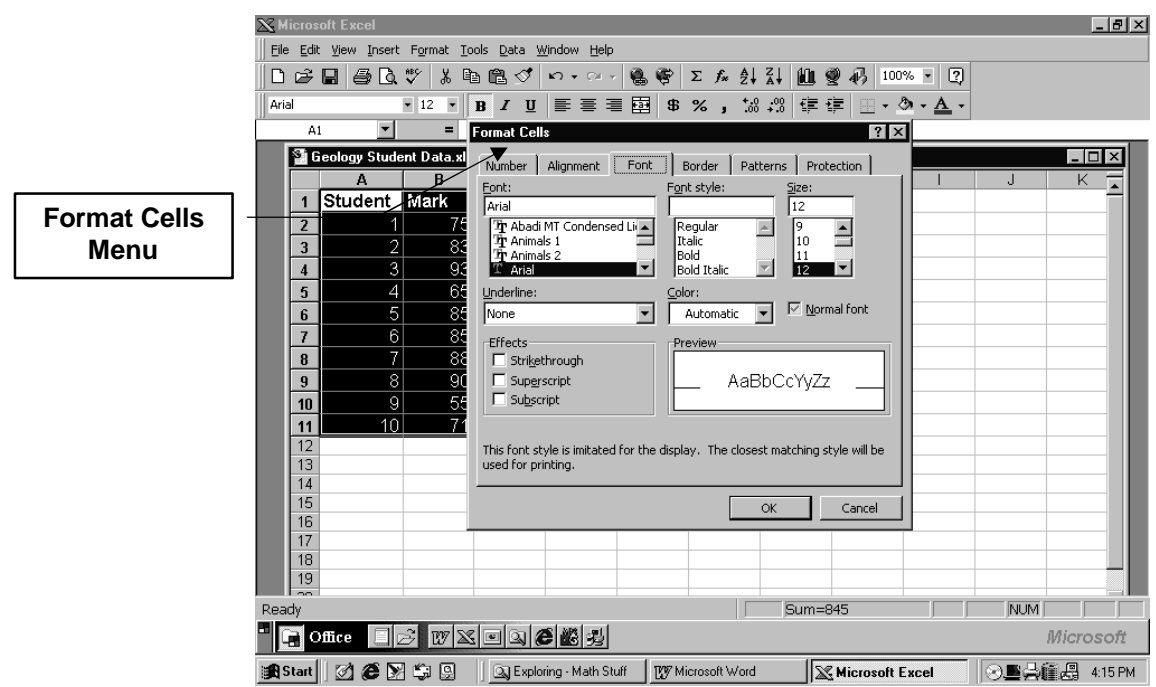

3. If the column headings are too wide to fit into the cell, move the pointer to the little vertical line between **A** and **B**. The pointer will look like this:

Now *double Left Click* the mouse, and the columns will widen to fit the heading.

4. Next, select the range for your data. **Click** on *Format* from the toolbar. Select *Cells.* Select *Alignment*. Then under **Text alignment**, **Horizontal**, select **Centre.**  Then **Click** *OK*. You will see that your data is now centred in the columns.

Now, **resave the worksheet**, using the Save Icon on the Toolbar

It is important to keep resaving as you go along so all your hard work is not lost !

### **Practice Assignments:**

Now, you will do two **Practice Assignments** on entering, formatting and saving data in an **Excel Spreadsheet**.

Show the practice assignments to your teacher after you have completed them. Discuss any problems or questions you have about these assignments with your teacher.

Use Sheet 2 and Sheet 3 for these practice assignments or open a new Excel worksheet if you want.

Remember to save your work as you go by clicking on the **Save icon** on the Excel toolbar.

You can only use this **Save icon** after you have used *Save as* and have given the file a name and saved it to Floppy disk (or to the Hard Drive)

Before entering and formatting the data for Practice Assignment 1, check the following screens on:

- 1. How to Format Cells for Currency
- 2. How to Format Cells so Grids will show when spreadsheet is printed.

## **How To Format for Currency**

- 1. Highlight the range for currency In Practice Assignment 1 is will be (B2:B6)
- 2. *Click on* **Format** on tool bar
- *3.* **Select** *Number* and then choose *Currency*
- *4.* You can select the number of decimal places. We will choose 2.
- *5. Click on* **OK**
- *6.* You will see that the numbers in the Cost column come up written with \$ sign and have two decimal places for cents.

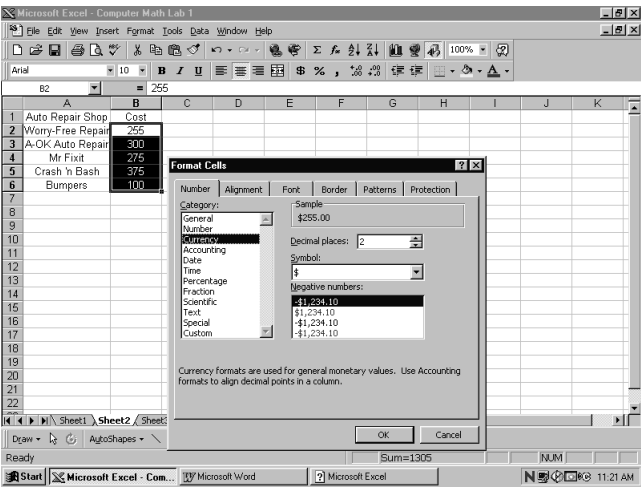

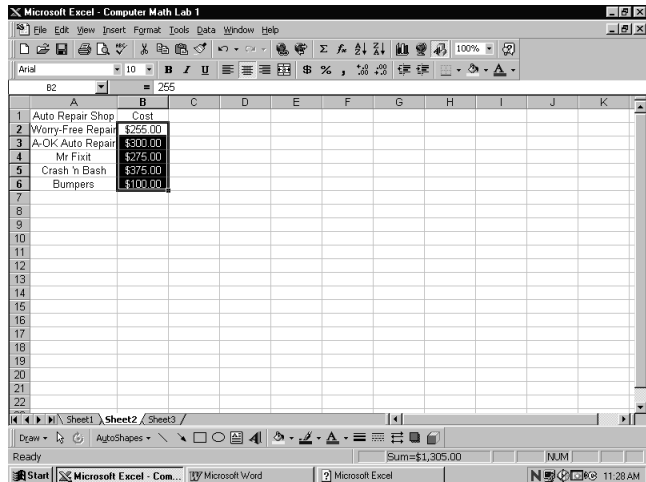

#### **How To Format Grids in Spreadsheet**

- 1. Select the range that you want to have a printed grid
	- 2. Click on little arrow beside the Borders Icon on the toolbar

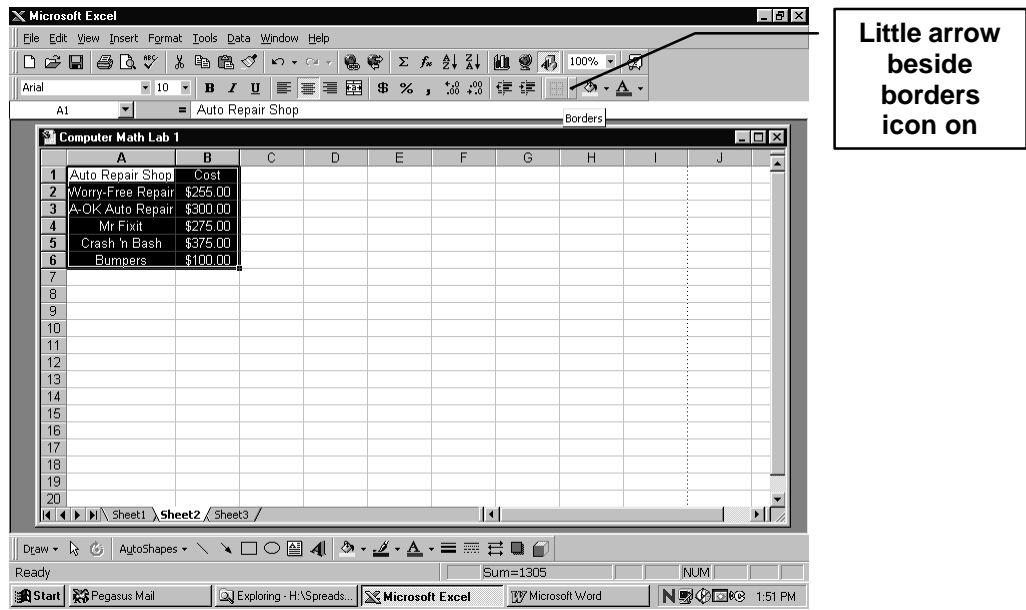

3. Note the choices that appear:

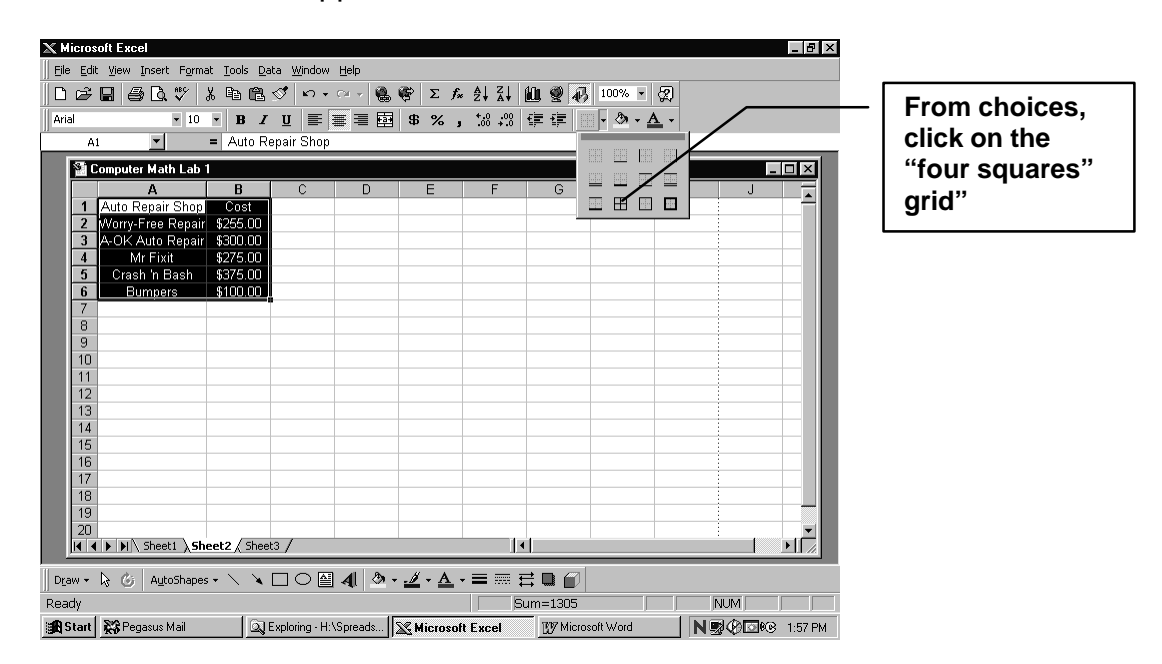

#### **Practice Assignment 1:**

- 1. On your Excel Worksheet, **Click** *Sheet 2 Tab* at the bottom of the worksheet. You will go to a new clean worksheet.
- 2. Enter the following set of data on your new worksheet.

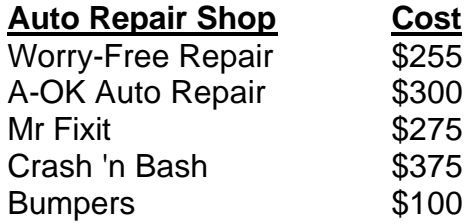

- 3. Use the **Format tab** on the toolbar to format your worksheet. Be creative. Try a new font, size, colour, alignment etc.
- 4. Save your worksheet. You can still save it in the file **Compute Math Lab1** because you are using a new Sheet
- 5. Print your worksheet .To print, select *File* from the toolbar, **Click** *Print.* On the **Print menu** that comes up, **Click** *OK.* (Make sure that you select the appropriate printer for your computer if you are printing up in classroom) Check with instructor if you are not sure where printer is !!!!
- 6. Show your printed out spreadsheet to your teacher. Discuss any questions you might have with your teacher.

#### **Homework Assignment:**

- 1. If you have saved **Compute Math Lab 1** on a 3 ½ Floppy disk, then., open **Excel** and then open your **File.**
- 2. On your Excel Worksheet, **Click** *Sheet 3 Tab* at the bottom of the worksheet. You will go to a new clean worksheet.
- 3. Enter the following set of data on your new worksheet.

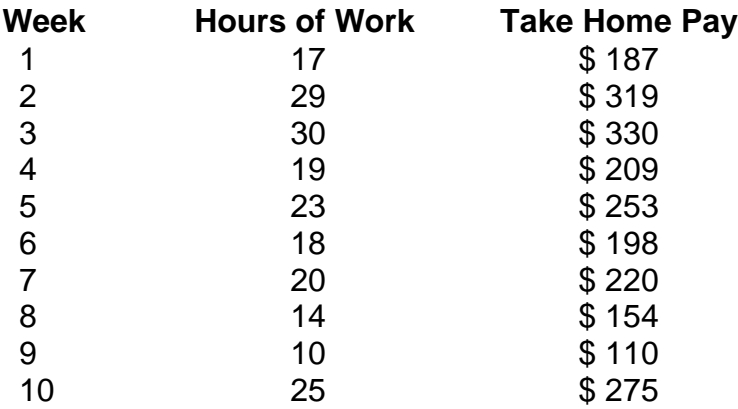

- 4. Use the **Format tab** on the toolbar to format your worksheet. Format this worksheet differently than the one you did in **Practice Assignment 1.**
- **5.** Save your worksheet. You can still use the file name: **Computer Math Lab 1** if you have used Sheet 3.
- 6. Print your worksheet Show your printed out spreadsheet to your teacher. Discuss any questions or problems on the assignment with your teacher.